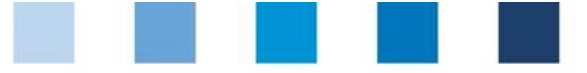

Instrucciones uso base de datos **Datos Maestros Coordinador Agricultura/Producción (incl. Sub-Coordinador)**

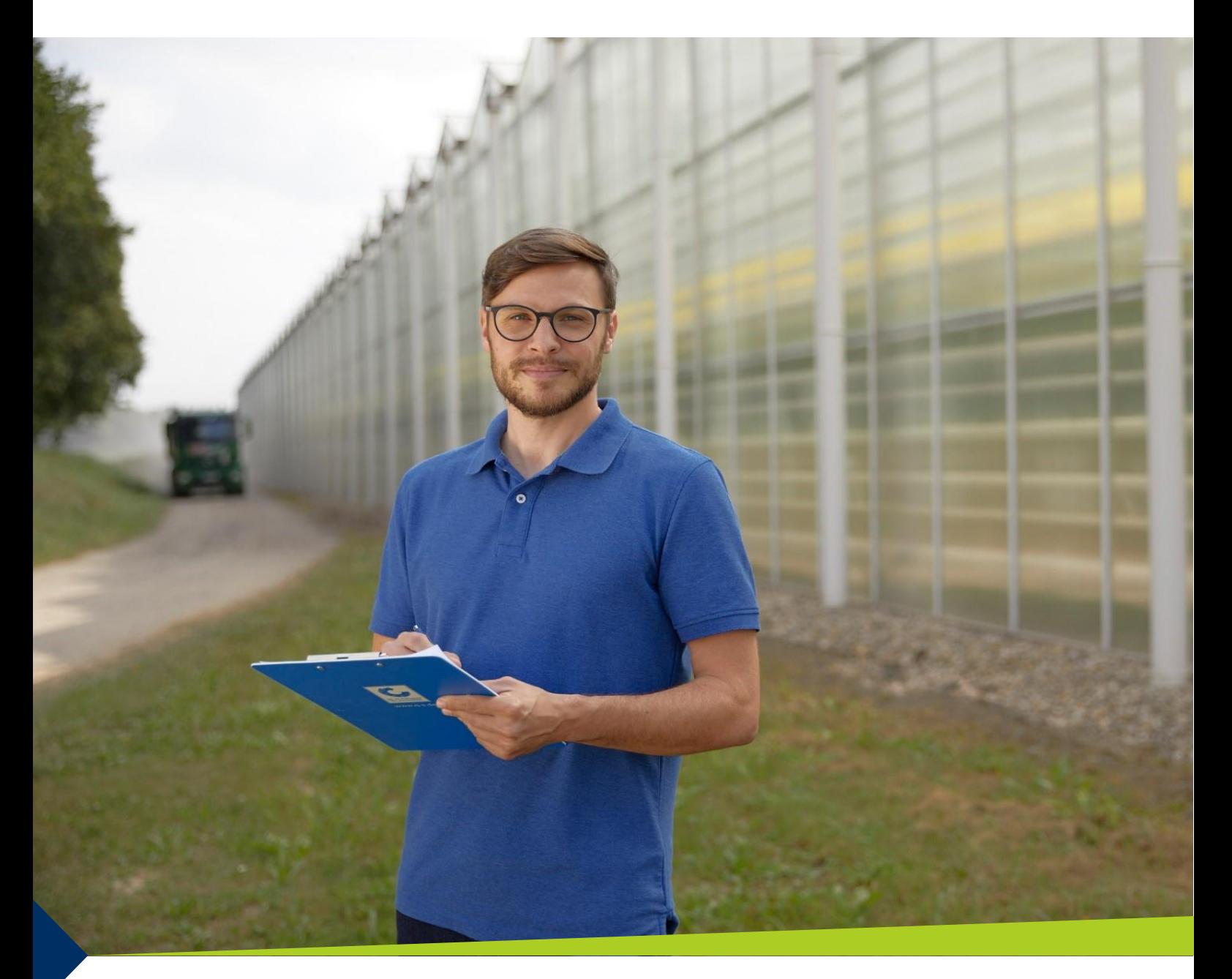

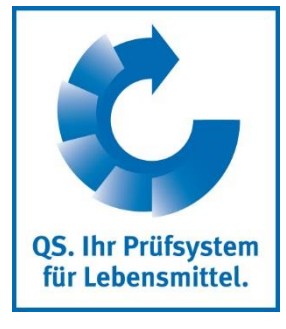

Version: 01.09.2018 Status: • Aprobado

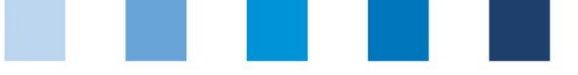

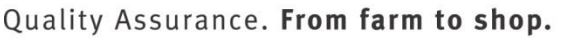

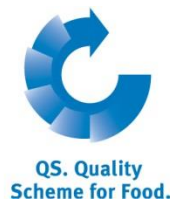

# **Lista de contenidos**

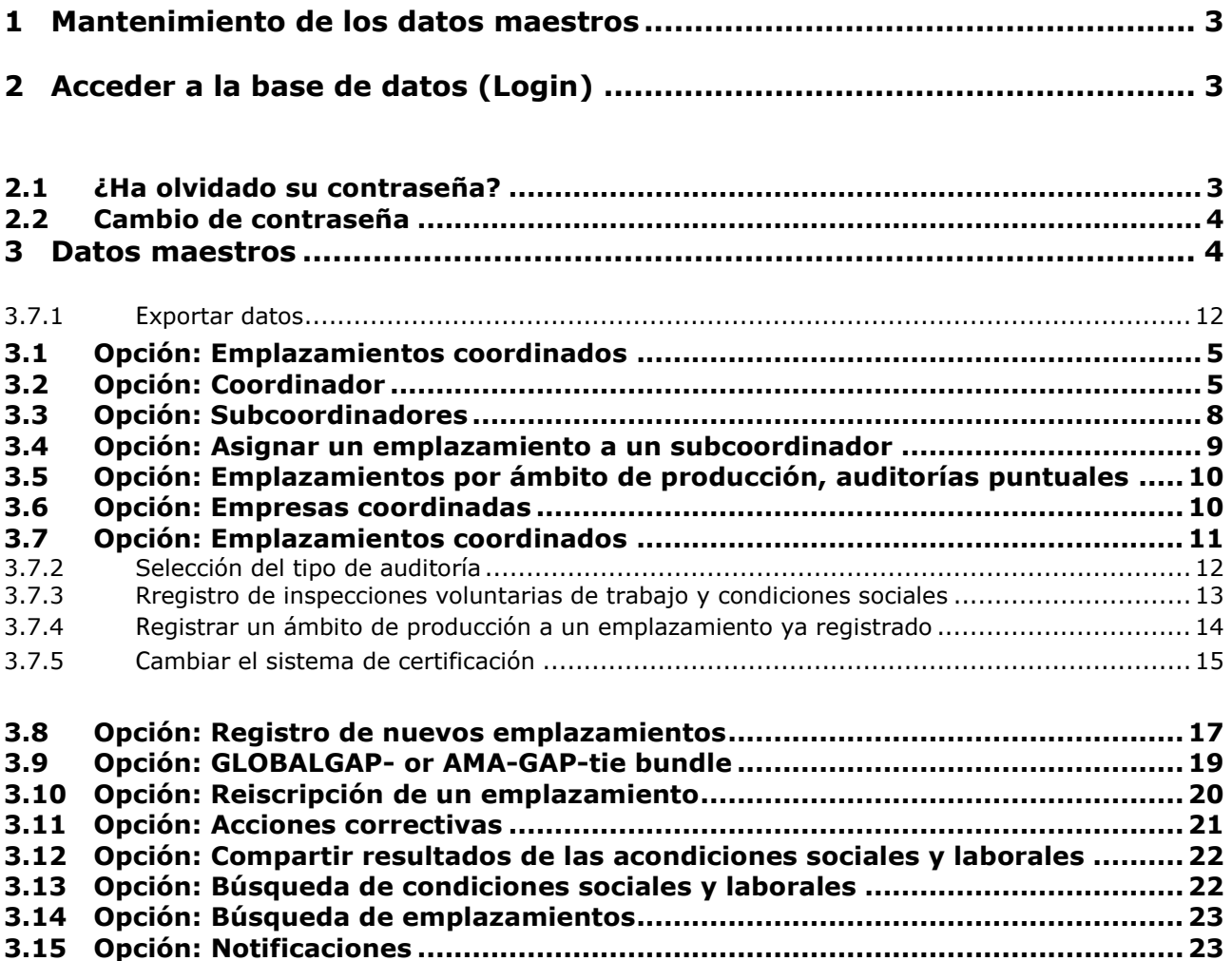

**Explicación de los símbolos/botones de la base de datos**

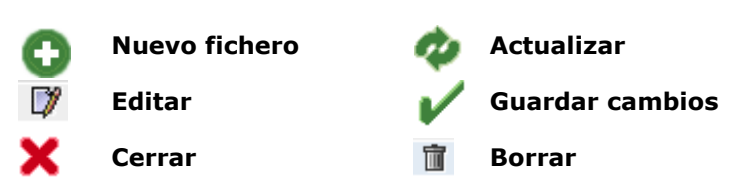

**Nota:** Por favor, no utilice el botón "retroceder" de su navegador ni presione ningún otro botón hasta que la página se haya cargado completamente. El estado de carga de la página web se muestra en su navegador.

**Nota:** Si necesita insertar un espacio durante las búsquedas, utilice por favor el signo de porcentaje (%) (por ejemplo al filtrar por nombre, número de emplazamiento, etc.)

**Nota:** A pesar de que estas instrucciones de uso se encuentran en español, la base de datos solo está disponible en inglés y en alemán, razón por la cual algunos términos permanecen en inglés, tal y como los encontrará en la base de datos. La traducción de los términos los encontrará a continuación, entre paréntesis y en cursiva.

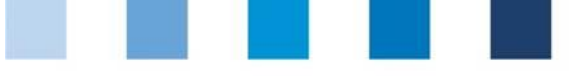

# <span id="page-2-0"></span>**1 Mantenimiento de los datos maestros**

Como Coordinador, tiene la siguientes opciones en la Plataforma de Software QS:

- Inscribir o der de baja empresas (ver puntos 3.7 a 3.9).
- Registrar a sub-coordinadores (ver punto 3.3).
- Llevar a cabo monitoreos de residuos y de piensos (ver instrucciones para el monitoreo de residos o de piensos, respectivamente).

QS-Database

Actively support quality assurance with reliable data management

# <span id="page-2-1"></span>**2 Acceder a la base de datos (Login)**

<https://www.q-s.de/softwareplattform/en/>

**Coordinador/ Sub-coordinador (3.3)**

**Acceder a la base de datos**

[https://www.q](https://www.q-s.de/softwareplattform/en/)[s.de/softwareplattf](https://www.q-s.de/softwareplattform/en/) [orm/en/](https://www.q-s.de/softwareplattform/en/)

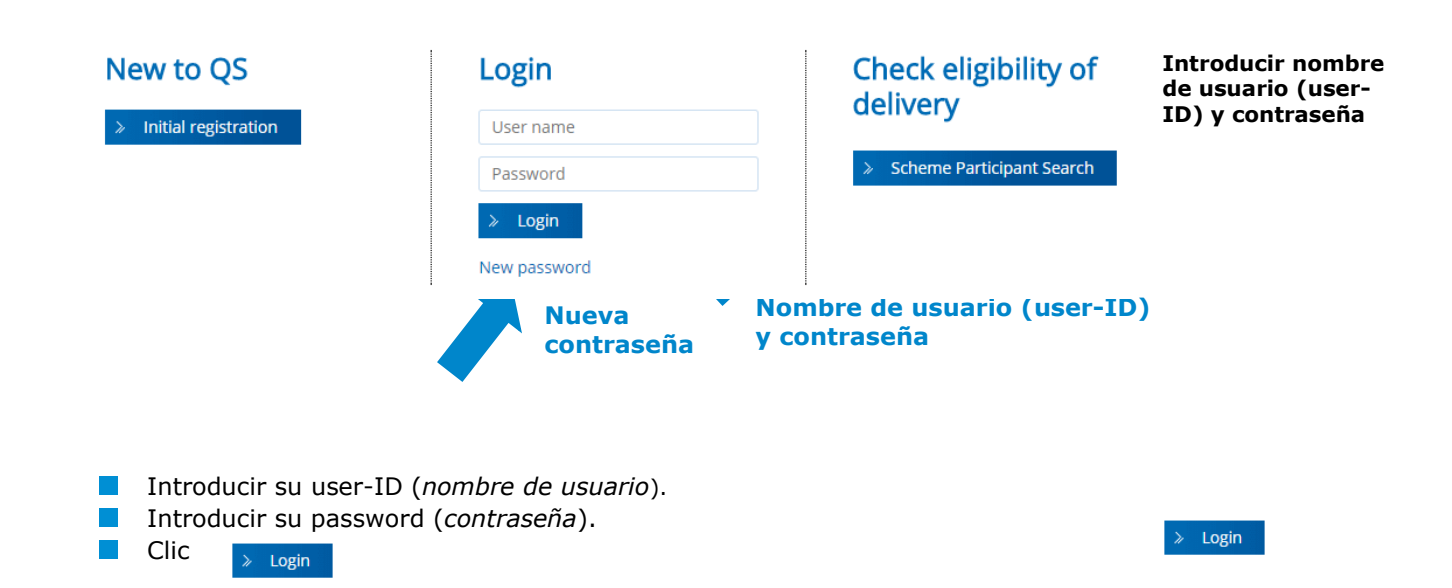

**Clic New password**

## <span id="page-2-2"></span>**2.1 ¿Ha olvidado su contraseña?**

- Clic en "New password" (*nueva contraseña*).
- $\mathcal{L}_{\mathcal{A}}$ Introducir su user-ID (*nombre de usuario*).

Se le enviará una nueva contraseña por correo electrónico a la dirección que haya proporcionado el representante legal de la entidad coordinadora.

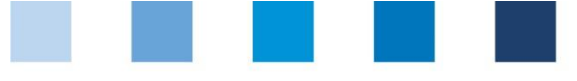

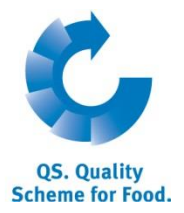

**Clic change password** 

## Quality Assurance. From farm to shop.

# <span id="page-3-1"></span>**2.2 Cambio de contraseña**

Por razones de seguridad se recomienda cambiar inmediatamente la contraseña que le fue asignada y posteriormente cambiar de contraseña regularmente.

Master Data|Feed Monitoring|Residue Monitoring Fruit, Vegetables, Potatoes|Change password|Log out **Clic** "change password" Change password Master Data Feed Monitoring Residue Monitoring Fruit, Vegetables, Potatoes Change password Log out Change password User-ID 4048473178426  $\overline{OK}$ Old password **Introducir la vieja**  New password Cancel **contraseña.** Retype password **Introducir la nueva**  Retry ١n **contraseña. Repetir la nueva contraseña.** Introducir la vieja contraseña.  $\mathcal{L}_{\mathcal{A}}$  $\mathcal{L}^{\mathcal{L}}$ Introducir la nueva contraseña. Repetir la nueva contraseña.  $\mathcal{L}^{\mathcal{L}}$  $OK$ 

# <span id="page-3-0"></span>**3 Master Data (***Datos maestros***)**

## **Menú Master Data**

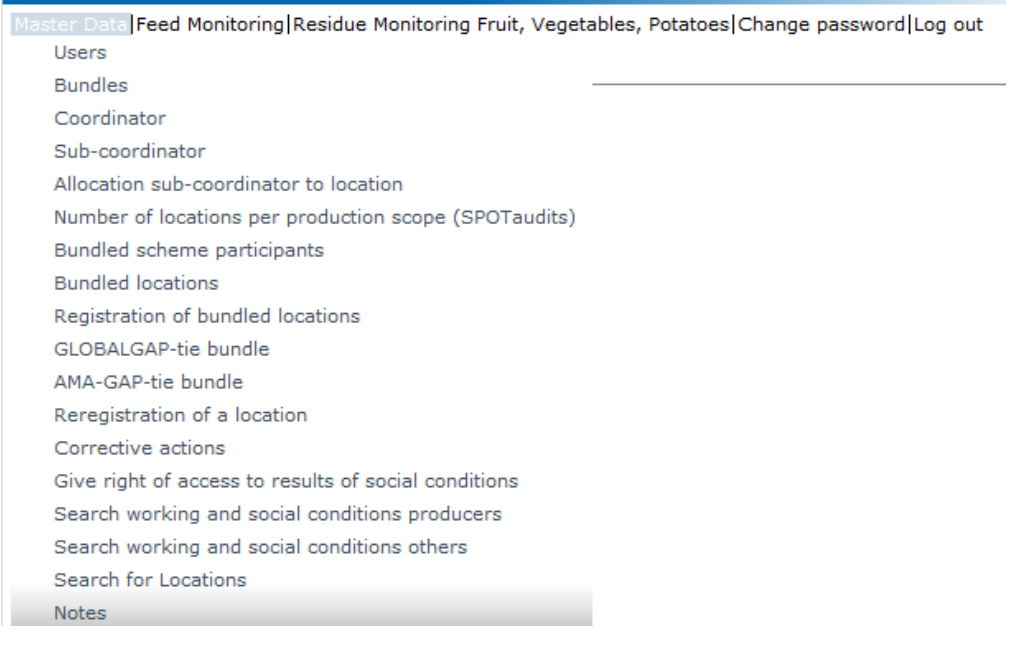

#### **Master Data**

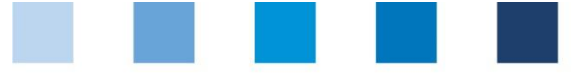

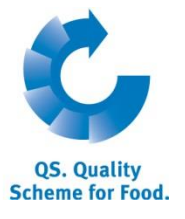

## <span id="page-4-0"></span>**3.1 Opción: Bundles (emplazamientos coordinados)**

**Emplazamientos coordinados - Bundles**

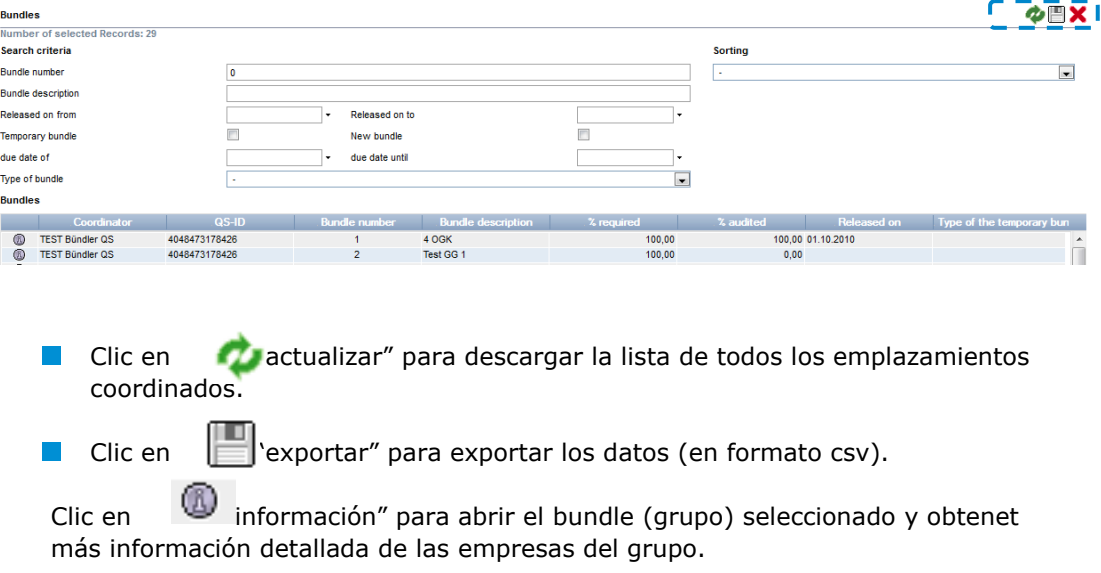

**Cerrar con** 

## <span id="page-4-1"></span>**3.2 Opción: Coordinator (***Coordinador***)**

#### **Coordinador**

## **Pestaña Coordinator (***Coordinador***)**

**Descripción general de bundles**

- Dirección comercial actual del Coordinador.
- **Los cambios deben ser autorizados por QS.**
- Por favor, introducir **todos** los datos de la empresa **correctamente** dado que esta será utilizada para la elaboración de documentos oficiales y certificados.

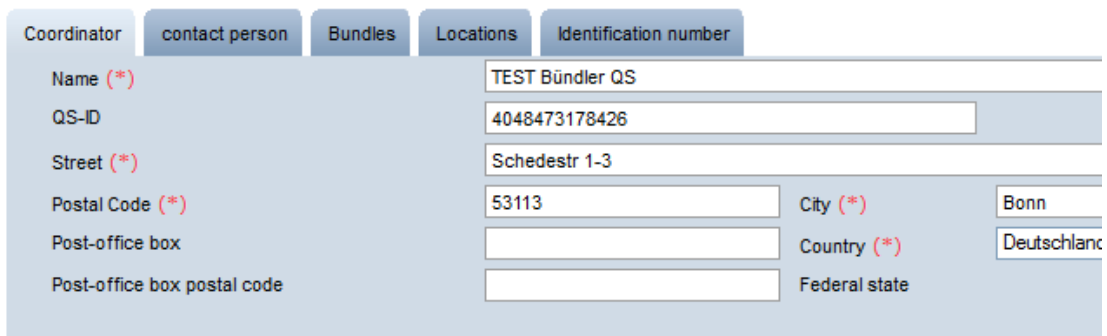

#### **Persona de contacto/ usuario**

## **Pestaña Contact Person (***Persona de contacto***)**

La persona de contacto de la entidad coordinadora (usuario) se ingresan y quedan registrados en esta sección.

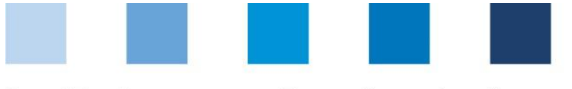

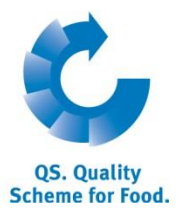

**Crear un nuevo** 

**usuario**

## Quality Assurance. From farm to shop.

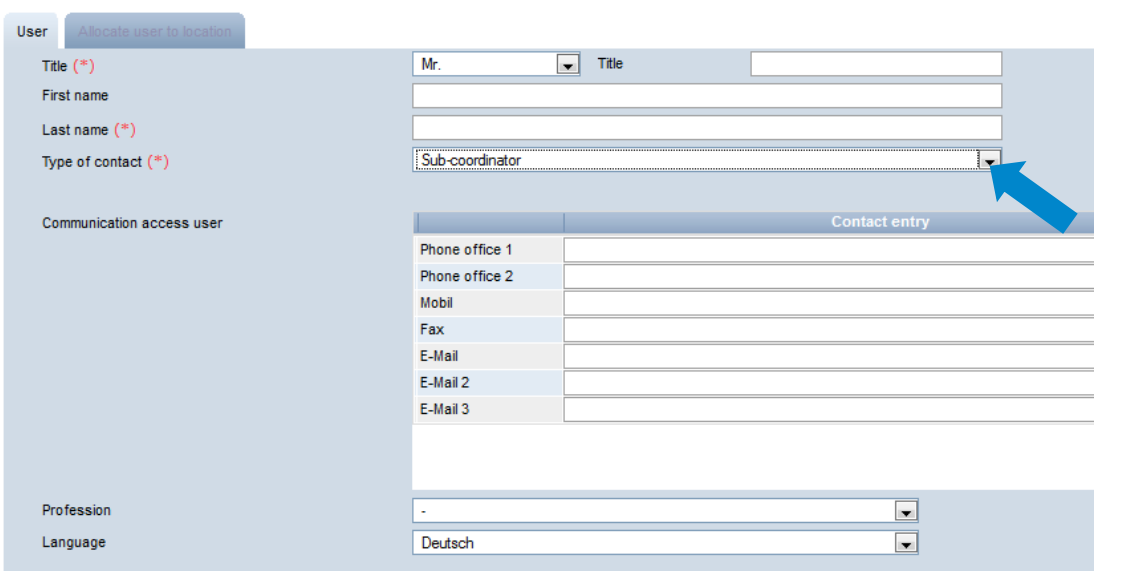

#### **Crear un nuevo usuario**

- Clic
- Clic en type of contact (*tipo de contacto*) para escoger el nuevo usuario, por ejemplo:
	- Contact person of agricultural coordinator (persona de contacto de la entidad coordinadora en agricultura).
	- Crisis manager (gestor de *crisis*).
	- Sub-coordinator (*subcoordinador*), si es necesario (también es posible mediante la pestaña sub-coordinator)
	- Feed administrator of coordinator (*coordinador de piensos*), (sólo es relevante para emplazamientos coordinados).
- Introducir **todos** los datos de la empresa **correctamente**.

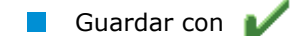

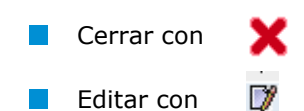

Borrar con

l a l

**Pestaña Bundles (***emplazamientos coordinados***) (ver punto 3.1 Bundles)**

#### **Emplazamientos**

### **Pestaña Locations (***emplazamientos***)**

巟

Puede encontrar toda la información referente al emplazamiento donde se localiza la oficina del coordinador aquí.

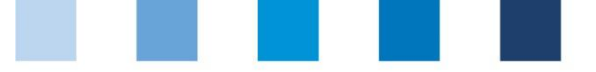

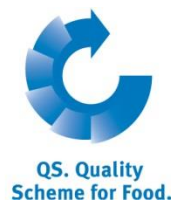

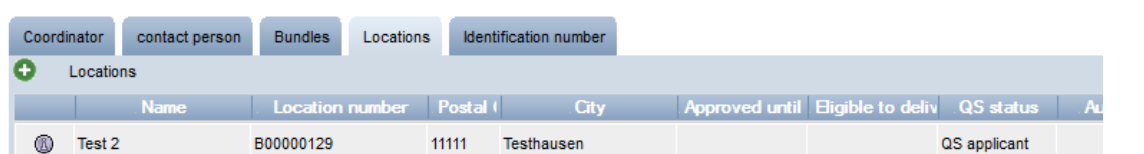

### **Vista detallada del emplazamiento del coordinador**

## **El** Clic **para abrir el fichero de información detallada del emplazamiento del coordinador.**

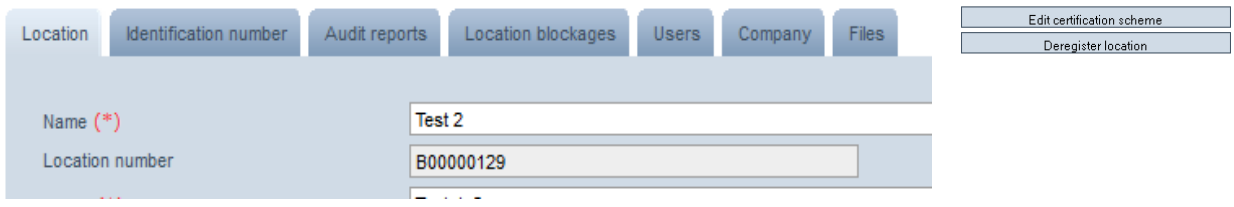

### **Location (***emplazamiento***)**

En esta sección se muestra y actualiza la información correspondiente al emplazamiento del coordinador.

### **Identification numbers (***números de identificación***)**

 $\mathcal{L}_{\mathcal{A}}$ En esta sección se pueden anotar los números internos correspondientes a la localización o emplazamiento del coordinador (opcional).

### **Audit-reports (***informes de auditoría***)**

En esta sección se pueden observar los informes de auditoria registrados para cada emplazamiento del coordinador.

### **Location blockage (***emplazamiento bloqueado***)**

En esta sección se encuentra la información relacionada con bloqueos o  $\mathcal{C}^{\mathcal{A}}$ suspensiones de los emplazamientos del coordinador, con sus respectivos motivos y plazos.

### **Files (***archivos***)**

En este espacio se pueden cardar documentos en diferentes formatos (JPG, TIFF, PNG, BMP y PDF).

### **Users (***usuarios***)**

- En esta sección se registra y actualiza la información referente a los usuarios de cada emplazamiento del coordinador:
	- Crisis manager (g*estor de crisis*).
	- Contact person/assistant contact of coordinator (persona de contacto/contacto del asistente del coordinador).

### **Botón Edit certification scheme (***editar esquema de certificación***)**

 $\mathcal{A}^{\mathcal{A}}$ Aquí se puede cambiar el esquema de certificación del emplazamiento del coordinador.

### **Botón Deregister/register location (***registrar/dar de baja un emplazamiento***)**

Aquí se puede registrar o dar de baja un emplazamiento del coordinador.

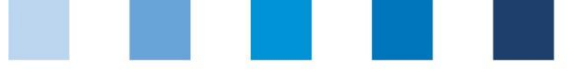

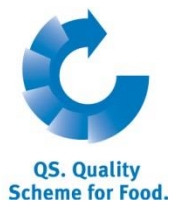

**Número de identificación** 

### **Pestaña Identification number (***número de indentificación***)**

Aquí se pueden anotar número internos de identificación correspondientes a la localización o emplazamiento del coordinador (opcional).

## <span id="page-7-0"></span>**3.3 Opción: Sub-coordinators (***subcoordinadores***)**

En este campo el coordinador puede crear y mantener la información de los llamados sub-coordinators". Sin embargo, el **coordinador** continúa siendo el **participante contractual del Sistema QS**.

Los **sub-coordinators** reciben **su propio acceso a la base de datos,** donde pueden realizar las siguientes acciones:

- **Mantener los datos maestros de:** 
	- los nuevos emplazamientos que le han sido asignados por el coordinador, los nuevos emplazamientos registrados por si mismos, y
- si aplica, implementar el monitoreo de residuos y piensos

#### **Crear, editar o eliminar un subcoordinador**

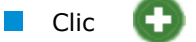

**Toda** la información de contacto del subcoordinador debe introducirse **correctamente**

Marque la opción "send short report" (*enviar un informe corto*) si desea que el subcoordinador reciba una copia de los informes de auditoría de los emplazamientos que le han sido asignados.

Marque la opción "Access feed montoring" (*acceso al monitoreo de piensos*) y/o "Access residue monitoring" (*acceso al monitoreo de residuos*) si desea que, además del mantenimiento de los datos maestros, el subcoordinador también implemente el monitoreo de piensos o de residuos de los emplazamientos que le han sido asignados. . / V

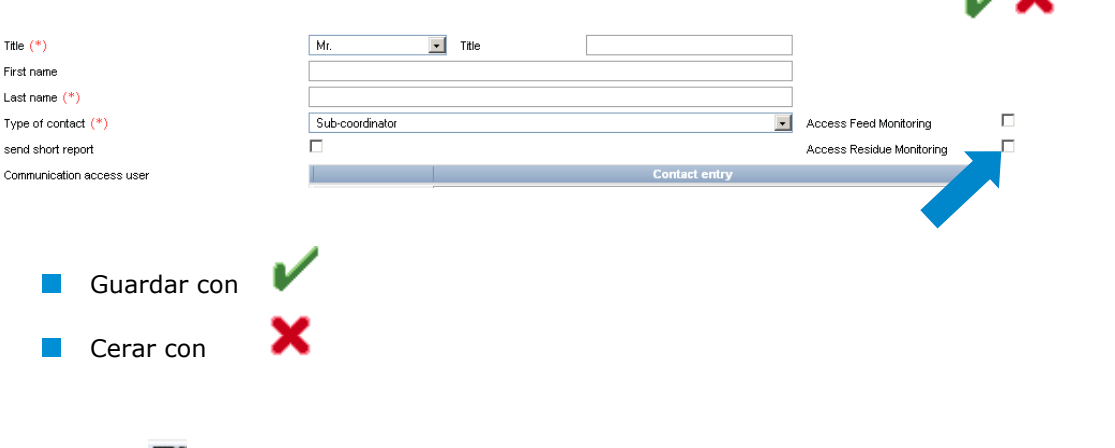

Clic  $\mathcal V$  para abrir la lista detallada de los subcoordinadores y hacer los cambios necesarios.

**Editar subcoordinadores**

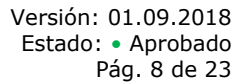

Instrucciones uso base de datos **Datos Maestros Coordinador Agricultura/Producción** **Subcoordinador**

**Crear un subcoordinador**

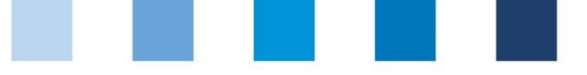

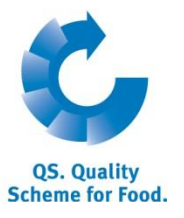

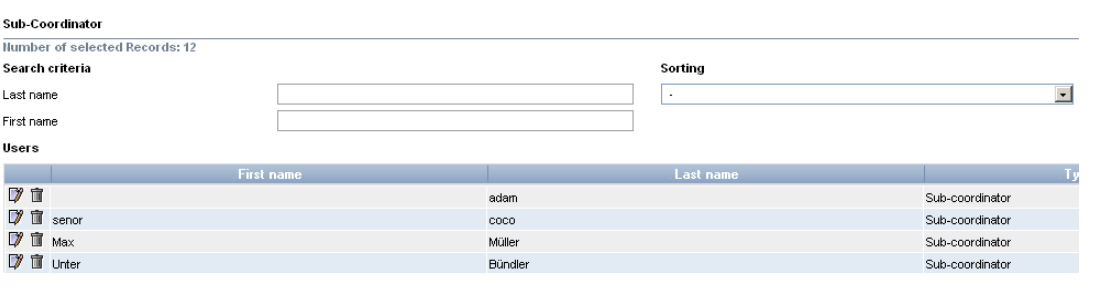

 $\Box$  Clic  $\bar{\Box}$  para eliminar un subcoordinador.

#### **Eliminar subcoordinador**

## <span id="page-8-0"></span>**3.4 Opción: Allocate sub-coordinator to location (***asignar un emplazamiento a un subcoordinador***)**

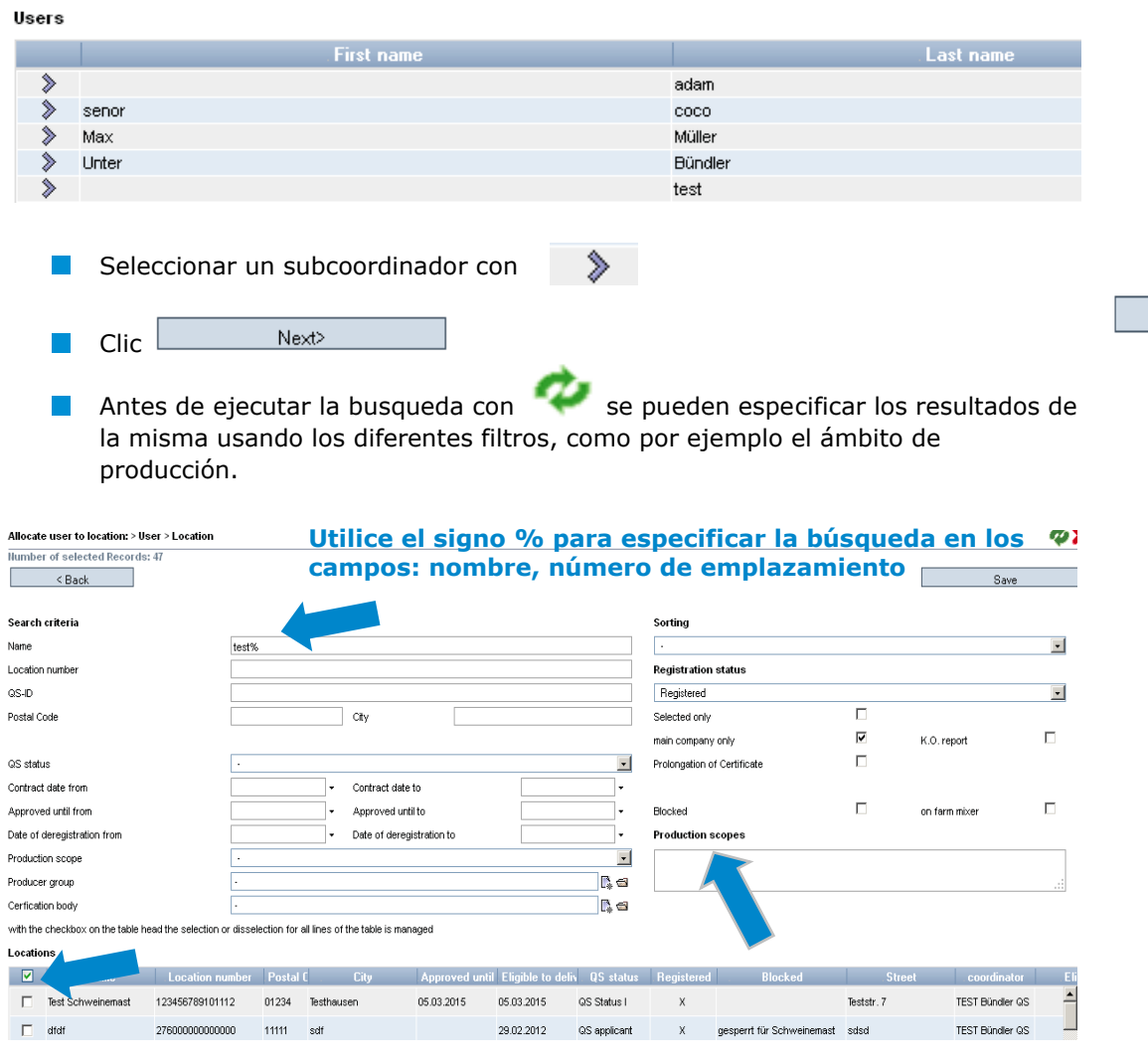

Seleccione el emplazamiento deseado marcándolo con la ventanita izquierda.

*Nota: Un emplazamiento solo se puede asignar a un sub-coordinador a la vez. De* 

**Asignar un empleazamiento a un subcoordinador**

Next>

Instrucciones uso base de datos **Datos Maestros Coordinador Agricultura/Producción**

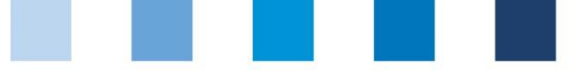

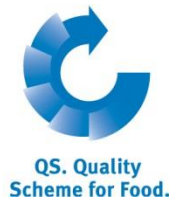

Save

Quality Assurance. From farm to shop.

*asignar el emplazamiento a un nuevo sub-coordinator, la asignación al sub-coordinator anterior desaparecerá automáticamente.* 

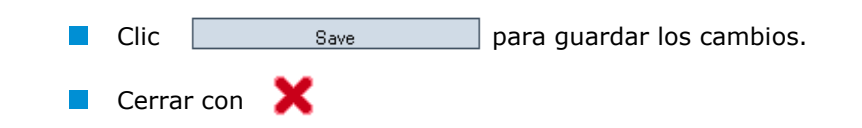

## <span id="page-9-0"></span>**3.5 Opción: Locations per product scope (SPOT audits) (emplazamientos por ámbito de producción, auditorías puntuales)**

### **(solo aplica a explotaciones de producción animal)**

En este campo se indica el número de emplazamientos de cada ámbito de producción en los que se debe llevar a cabo una auditoria punctual no anunciada (SPOT audit) (si aplica).

## <span id="page-9-1"></span>**3.6 Opción: Bundled scheme participants (***empresas coordinadas***)**

En este campo se enumeran los socios del Sistema QS bajo su coordinación. Para cada empresa que participa en el Sistema QS existe:

**Un registro de participante del Sistema (a nivel empresa)**  $\mathcal{A}^{\mathcal{A}}$ 

- con un (posiblemente idéndito) **registro de emplazamiento (business premises)**.
- Antes de ejecutar la búsqueda con especifique los resultados de la misma utilizando diferentes filtros si es necesario.

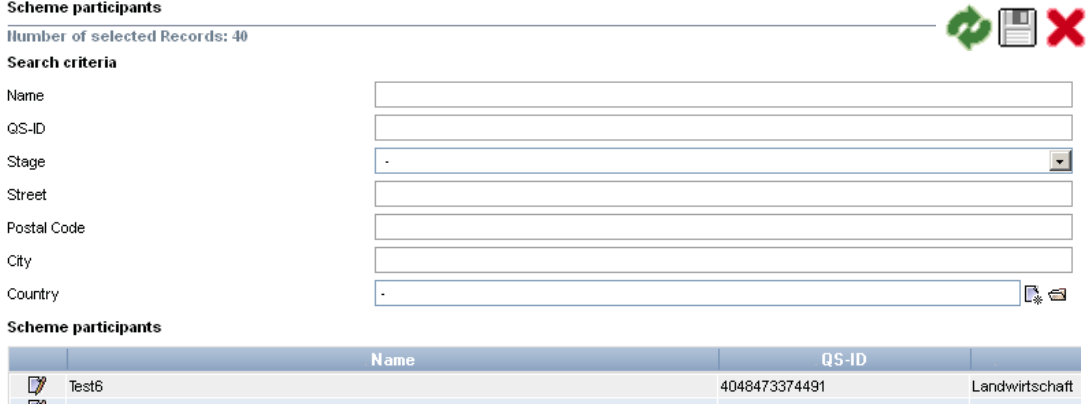

## **Fichero detallado de cada participante del Sistema (a nivel empresa)**

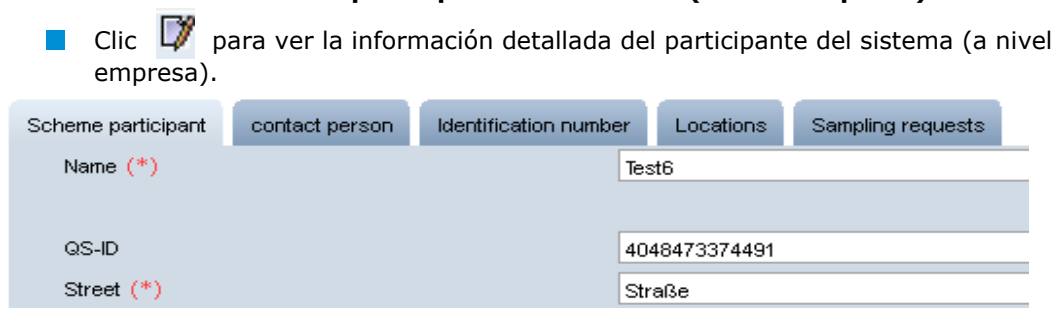

**Empresas coordinadas**

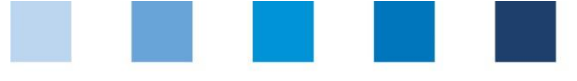

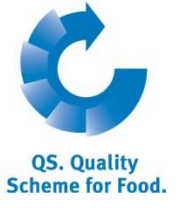

#### **Scheme participant (***participante del sistema***)**

Aquí se muestran y actualizan los datos maestros de la empresa.

#### **Contact person (***persona de contacto***)**

En esta sección se muestran y actualizan los datos de la(s) persona(s) de contacto de la empresa, como por ejemplo:

Contact person of scheme participant (persona de contacto del participante del Sistema QS).

- Legal representative of scheme participant (r*epresentante legal*).
- Crisis manager (*gestor de crisis*).

#### **Identification number (***número de identificación***)**

Aquí se pueden anutar los números internos de la empresa (opcional).

#### **Locations (***emplazamientos***)**

- Aqui se muestra y actualiza la información de los emplazamientos de cada empresa.
	- Para registrar un emplazamiento adicional de la empresa, clic
	- Introduzca **todos** los datos **correctamente** o

si el location number (*número de emplazamiento*) es idéntico, ingrese el número de emplazamiento y tipo de producción (el resto de los datos se rellenarán automáticamente).

Guardar con

## **"Sampling request" (***solicitud de muestras***) (solo para monitoreo de residuos)**

Aquí se detallan los requisitos del muestreo de residuos, por ejemplo los plazos.

## <span id="page-10-0"></span>**3.7 Opción: Bundled locations (***emplazamientos coordinados***)**

Aquí se enumeran los emplazamientos que se encuentran actualmente bajo su coordinación.

Antes de actualizar la pantalla con **expecifique los resultados utilizando los** filtros disponibles, por ejemplo, por ámbito de producción, número de emplazamiento, nombre, etc.

**Resumen de los emplazamientos coordinados (con opción de filtros)**

**Bundled locations** 

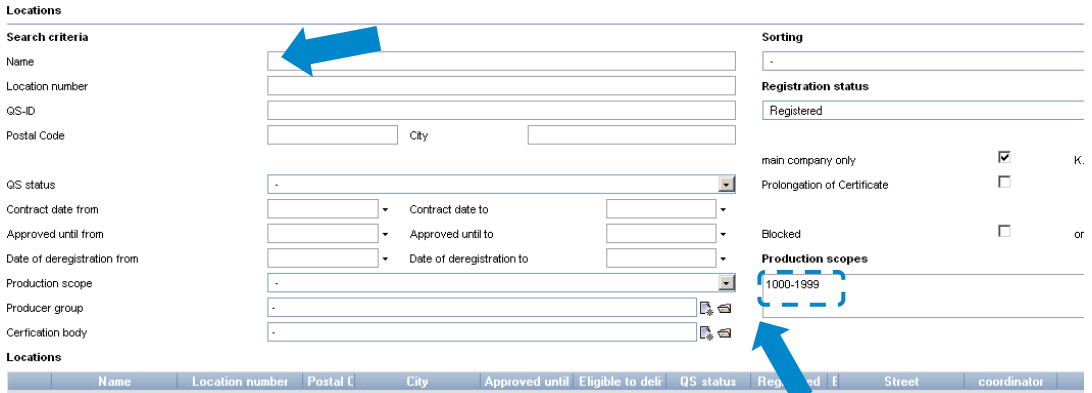

**Registrar un emplazamiento adicional de la empresa**

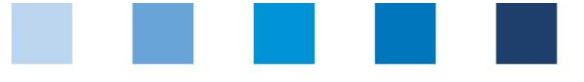

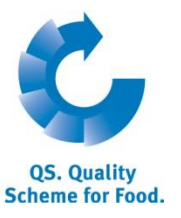

## <span id="page-11-0"></span>**3.7.1 Export data (***exportar datos***)**

Los datos se pueden exportar y procesar en formato excel.

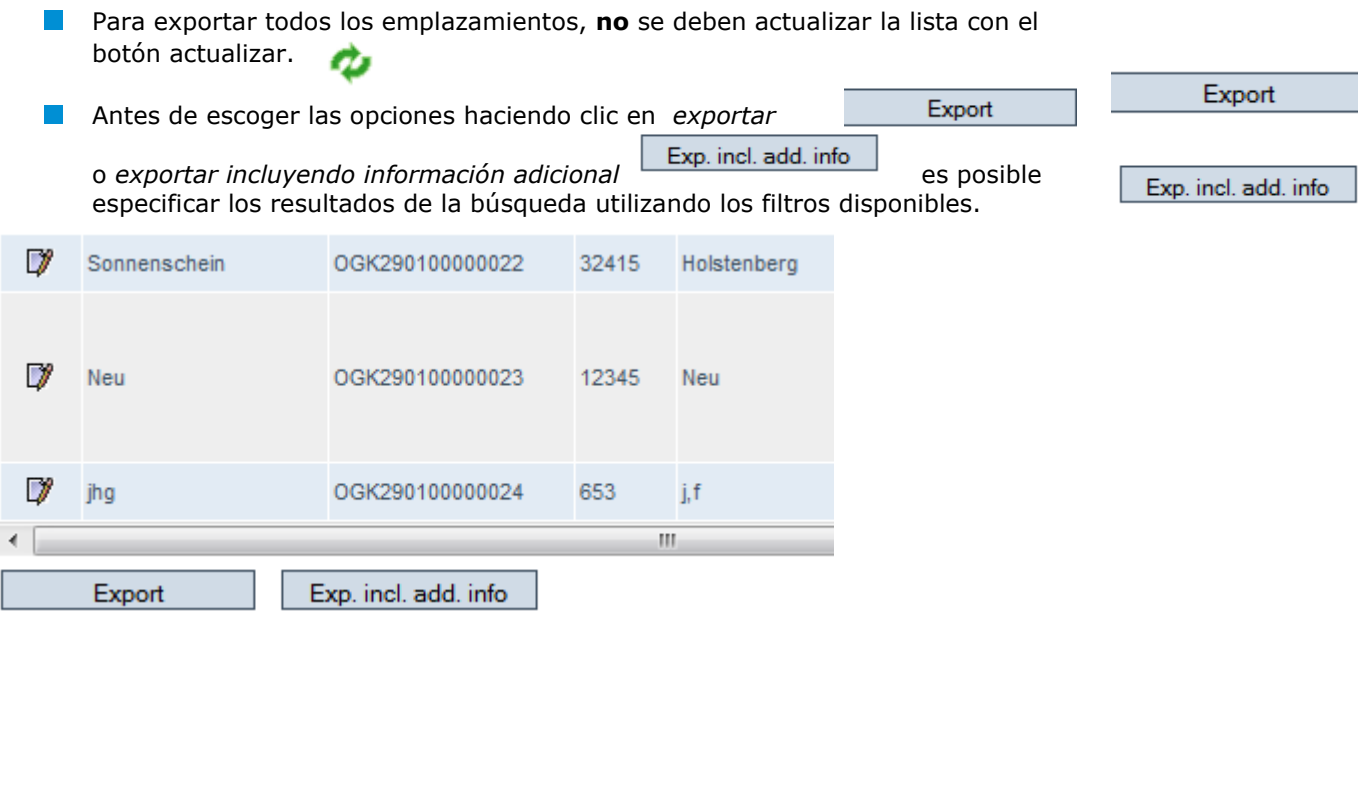

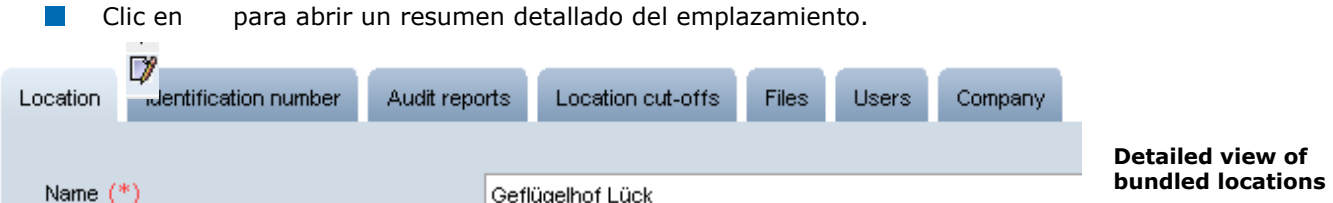

## **Location (***emplazamiento***)**

En este campo se muestran y actualizan los datos del emplazamiento coordinado.

## <span id="page-11-1"></span>**3.7.2 Selection of audit type (***selección del tipo de auditoría***)**

### **(solo aplica para emplazamientos de producción animal)**

Para seleccionar o modificar el tipo de auditoría escoja la opción deseada y guarde los cambios con (Ver también el documento Short Database Instructions Selection of type of unannounced audits, actualmente sólo disponible en inglés y alemán).

 $\odot$ unannounced reg. audits  $\odot$ add. unannounced spotaudits

**Tipo de auditoria (Ganadería)**

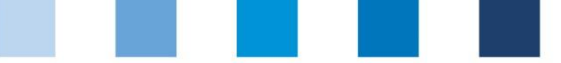

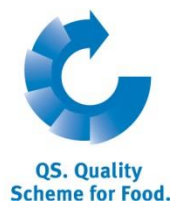

**Registro Inspección voluntaria de condiciones sociales y laborales (frutas, hortalizas,** 

**patatas)**

**Varios** 

**Un emplazamiento**

**emplazamientos**

Export

Quality Assurance. From farm to shop.

<span id="page-12-0"></span>**3.7.3 Registration for voluntary inspection of working and social conditions (r***egistro de inspecciones voluntarias de trabajo y condiciones sociales***, FIAS por sus iniciales en alemán – sólo aplica a la cadena de suministro de frutas, hortalizas y patatas)**

 $\overline{\mathbf{v}}$ Familienbetrieb Social cond requested

Clic en social cond. Requested (*solicitud de condiciones sociales*) o Familienbetrieb (*empresa familiar*) para solicitar una inspección de las condiciones sociales y de trabajo.

Para solicitar dicha inspección en más de un emplazamiento:

- Sub-menú: bundled locations (*emplazamientos coordinados*).
- Descargar el emplazamiento en Excel Export
- Marcar con x la columna llamada social conditions (*condiciones sociales*) del archivo Excel.

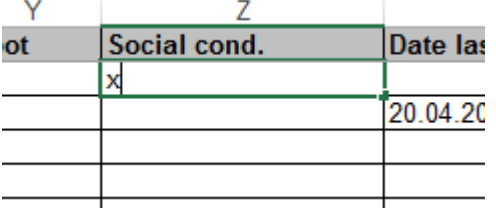

- Guardar como documento Excel ( .xls).
- Importar a la base de datos de QS mediante el botón

Import (audit type/social cond.)

Import (audit type/social cond.)

*Nota: En el caso de empresas familiares no es posible cargar la lista de emplazamientos en formato Excel. Estas deben marcar la opción Familienbetriebe (empresa familiar) individualmente para cada emplazamiento.* 

### **Identification number (***número de identificación***)**

Aquí se pueden anotar los números internos del emplazamiento (opcional).

### **Audit report (***informe de auditoría***)**

Aquí se pueden ver los informes de auditoría del emplazamiento.

## **Certified crops (***cultivos certificados* **– solo para empresas del ámbito frutas y hortalizas)**

Los productos cultivados y certificados por la empresa se enumeran aquí.

### **Location cut-offs (e***mplazamientos bloqueados***)**

Los bloqueos o suspensiones eventuales del emplazamiento en el sistema, con sus respectivos motivos y plazos se muestran en esta sección.

#### **Sampling request (***solicitud de muestras***, solo para el monitoreo de residuos)**

Aquí se encuentra toda la información relacionada con la solicitud de muestras, por ejemplo los plazos.

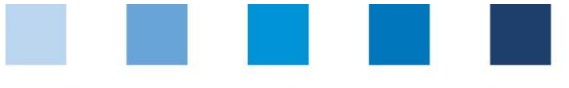

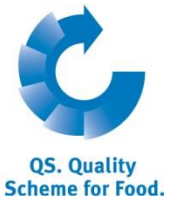

**Registrar otro ámbito de producción**

### **Files (***documentos***)**

En esta sección se pueden cargar documentos en diferentes formatos (JPG, TIFF, PNG, BMP y PDF).

### **Users (***usuarios***)**

- Aquí se muestran y actualizan los datos de los usuarios de cada sitio de la empresa:
	- Crisis managers (*gestor de crisis*).
	- Contact person of location (persona de contacto del emplazamiento).
	- Deputy of the location´s contact person (*suplente de la persona de contacto*).

### **Company (***empresa***)**

- Aquí se puede ver a qué empresa (participante del sistema) se encuentra asignado o pertenece cada emplazamiento (sitio de producción).
- **Cerrar con**  $\mathsf{X}$

## <span id="page-13-0"></span>**3.7.4 Add another production scope to a registered location (***registrar un ámbito de producción a un emplazamiento ya registrado***)**

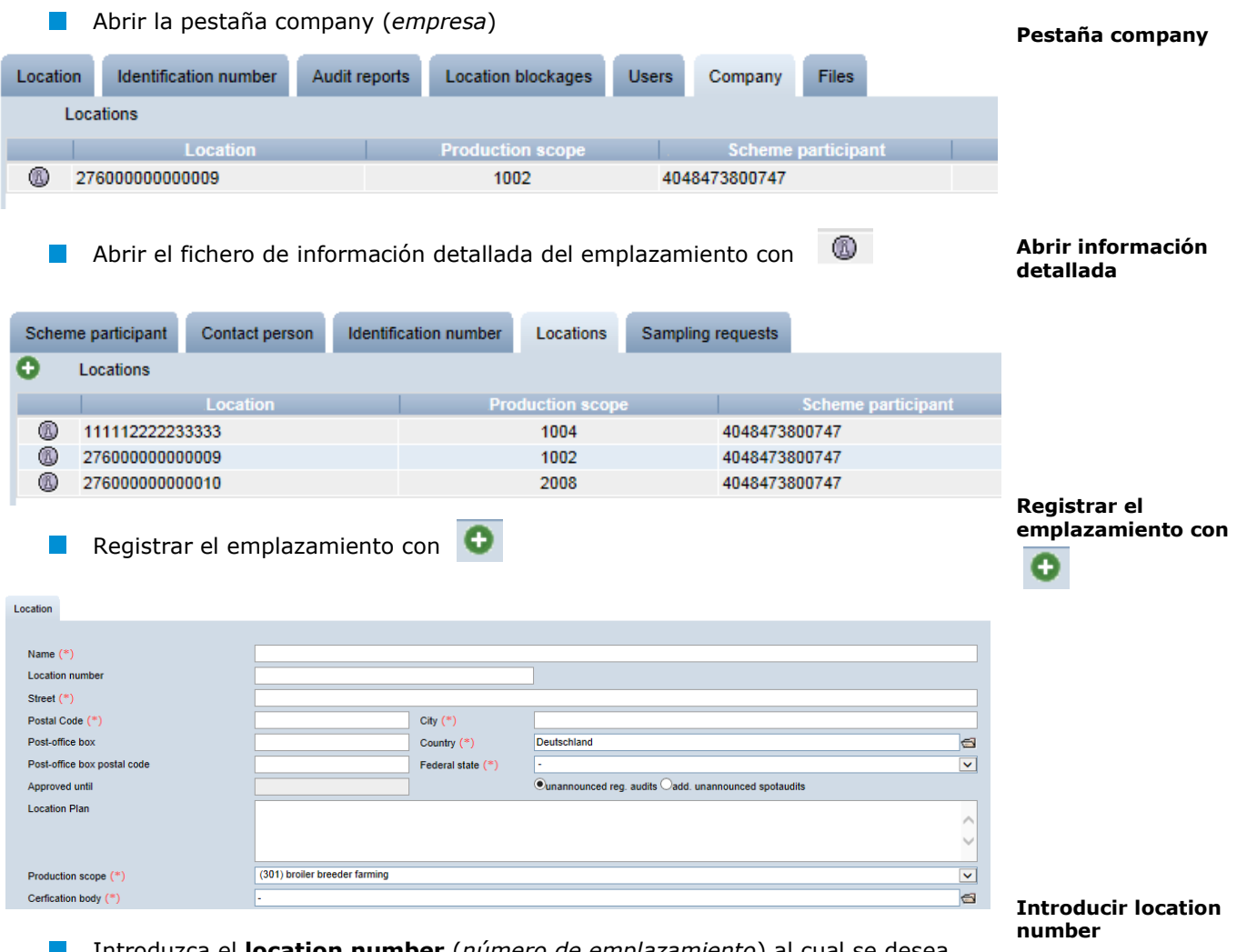

- Introduzca el **location number** (*número de emplazamiento*) al cual se desea agregar el ámbito de producción adicional.
- Introducir el **production scope** (*ámbito de producción*).

#### **Introducir production scope**

Versión: 01.09.2018 Estado: • Aprobado Pág. 14 de 23

Instrucciones uso base de datos **Datos Maestros Coordinador Agricultura/Producción**

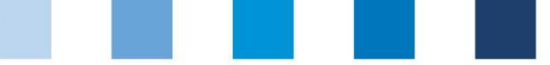

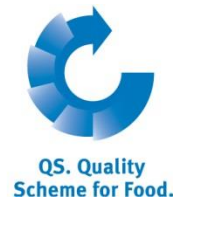

**Guardar con**

**Cambiar el estándar de certificación** 

## <span id="page-14-0"></span>**3.7.5 Change of certification scheme (***cambiar el sistema de certificación***)**

Guardar con . El resto de la información se rellenará automáticamente.

*Nota: Un cambio del estándar de certificación no es posible si hay una extensión del certificado o hay un K.O. abierto en un emplazamiento.*

**Change from QS to a recognized standard (***cambio de QS a un estándar*  **Cambio de QS a un**  *homologado***) estándar**  Edit certification scheme **homologado** Clic en Edit certification scheme  $\Box$ Deregister location (editar sistema de certifficación) **Clic "Edit certification**  Location Identification number Audit reports Location blockages Users Company Files **scheme" Test Schweinemast** Name  $(*)$ Location number 123456789101112 Street  $(*)$ Teststr. 7 Postal Code (\*) 01234 City  $(*)$ **Taethousen** Post-office hox Country  $(*)$ **DELITSCHLAND** Post-office box postal code Federal state (\*) Bavern Ounannounced reg. audits Oadd. unannounced spotaudits Location Plan Cerfication body (\*) OS Qualität und Sicherheit GmbH Production scope (\*) (2002) gilt and boar rearing Telephone 4135452505 Eax Mobile Email ute.simon@g-s.de  $\mathcal{L}_{\mathcal{A}}$ Clic en el símbolo "archivo" para ver los sistemas de certificación Zertifizierungssystem los **Elegir un Nuevo**   $\mathcal{L}^{\text{max}}$ Elegir un nuevo sistema de certificación con **estándar de certificación QM** systems ⋟ AMA-GAP ⋟ **GLOBALGAP** ⋟  $\alpha$ s ⋟ QS-GAP Introduzca el **certificate run-time** (periodo de validez del certificado) y, si es **Introduzca el certificate run-time**  necesario, elidentification number (número de identificación) **y el identification number** Zertifizierungssystem AMA-GAP **Zertifikatslaufzeit** Kennnummer

Versión: 01.09.2018 Estado: • Aprobado Pág. 15 de 23

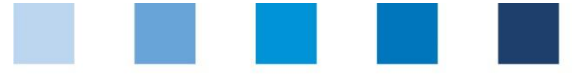

El nuevo **sistema de certificación** y su **periodo de validez** aparecerán en

Guardar con

 $\mathbb{R}^3$  $\mathbb{R}^3$ 

location data set (*datos del emplazamiento*).

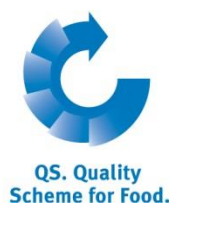

**Guardar con** 

**El Nuevo Sistema de certificación y su period de validez queda registrado**

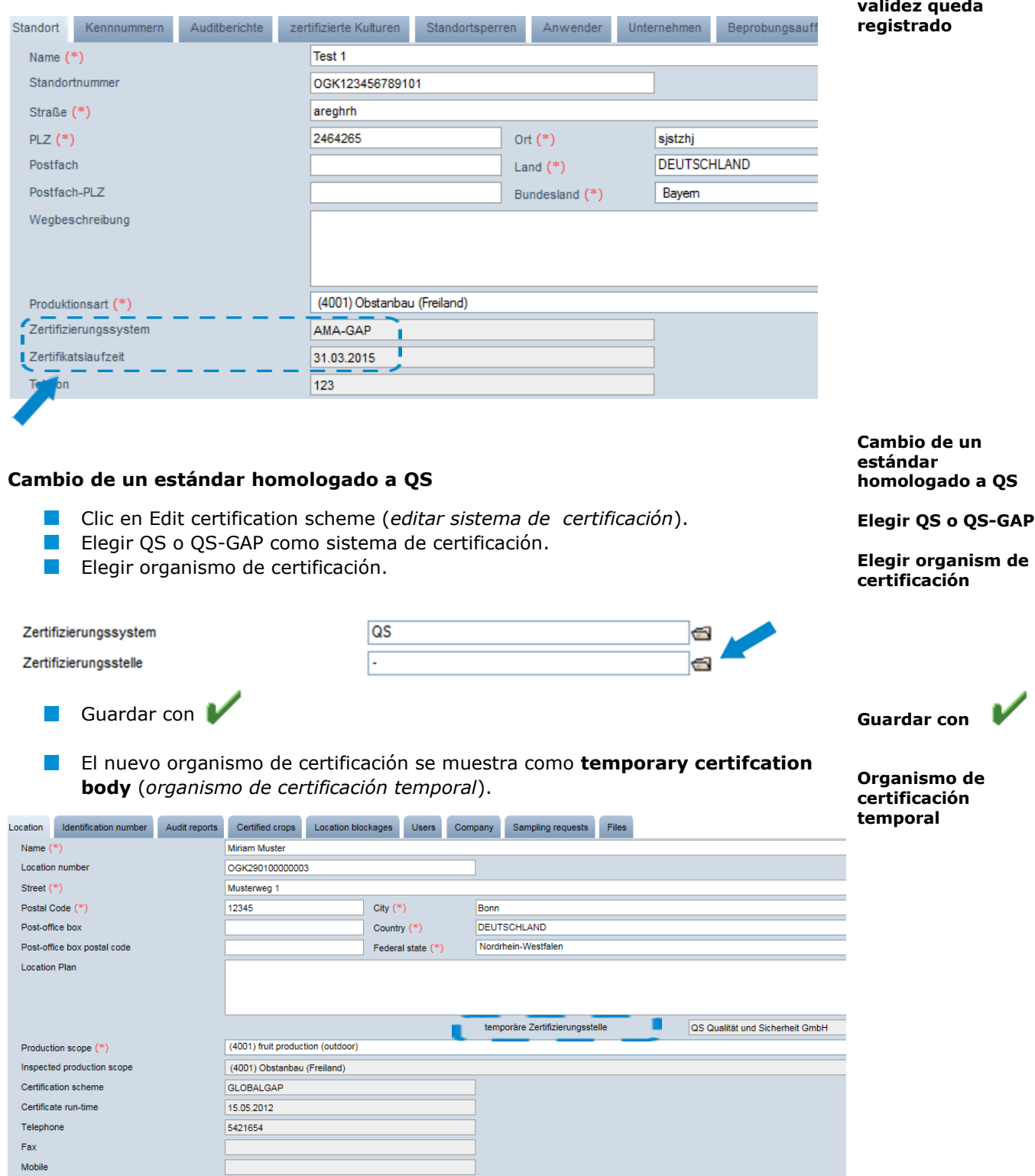

Versión: 01.09.2018 Estado: • Aprobado Pág. 16 de 23

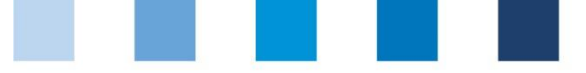

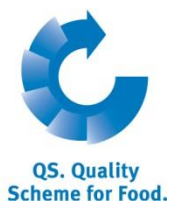

*Nota: El organismo de certificación QS no puede acceder ahora a losdatos del emplazamiento para introducir y llevar a cabo una auditoria para el emplazamiento dentro de las ocho semanas. Durante este tiempo, el emplazamiento conserva su autorización de sumistro (eligibility to deliver, a no ser que e periodo de validez del certificado del sistema anterior finalice antes). Si no se lleva a cabo una auditoría dentro de las ocho semanas, se restaura el status anterior.*

## <span id="page-16-0"></span>**3.8 Opción: Registration of bundled locations (registro de nuevos emplazamientos)**

Puede registrar un nuevo emplazamiento en 3 pasos:

### **Paso 1: Introducir los datos de la empresa**

#### **Rellene los campos de company data (***datos de la empresa***)**

**Registrar nuevos emplazamientos**

**Introducir datos de la empresa**

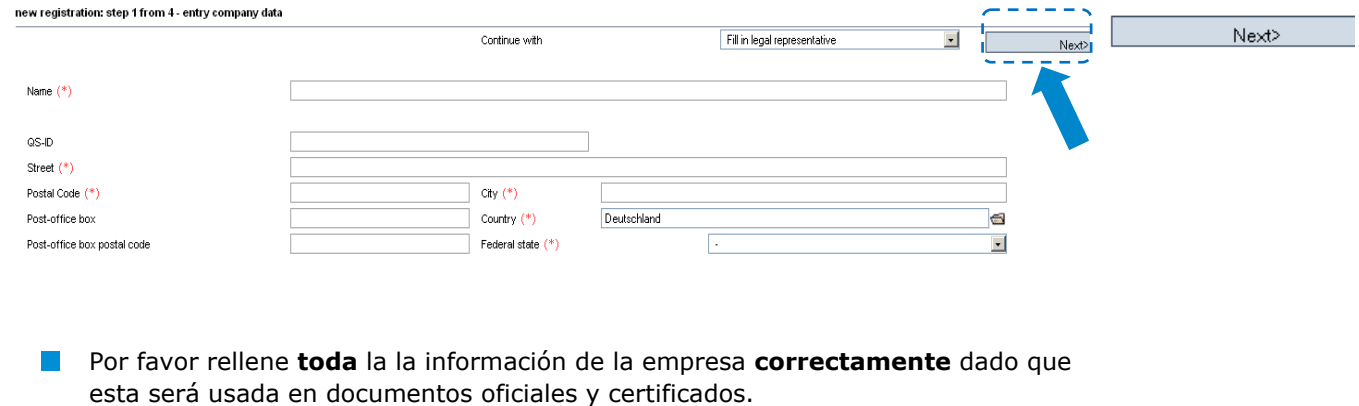

El campo QS-ID (**QS-Identification number**): por favor no anotar nada en este espacio. El sistema le asignará automáticamente un QS-ID.

### **Paso 2: Introducir los datos del reresentante legal**

#### **Rellene los campos de legal agent data (***datos del representante legal***)**

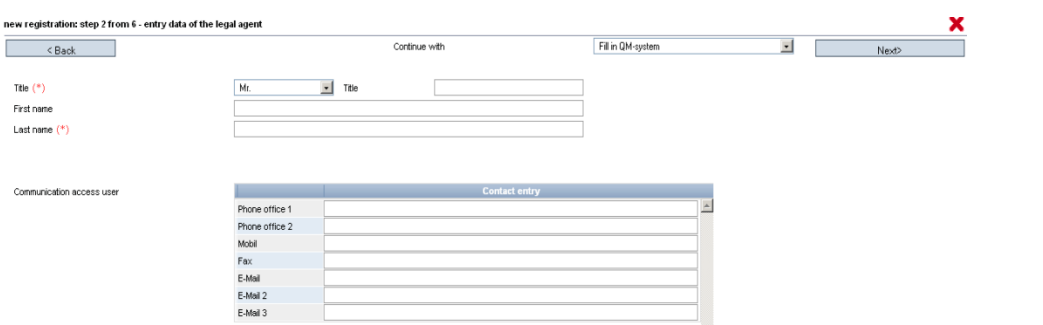

**Introducir datos del representante legal**

 $Next$ 

- Por favor rellene **toda** la la información de la empresa **correctamente** dado que esta será usada en documentos oficiales y certificados.
- Contact data (*datos de contacto*): el número de teléfono y correo electrónico son datos obligatorios

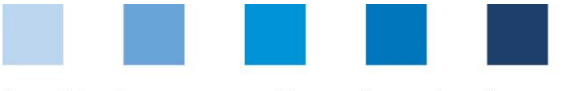

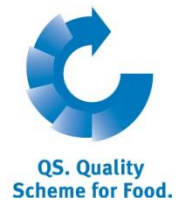

## **Paso intermedio solo para estándares homologados: elegir un Sistema de certificación**

### **Elegir sistema de certificación**

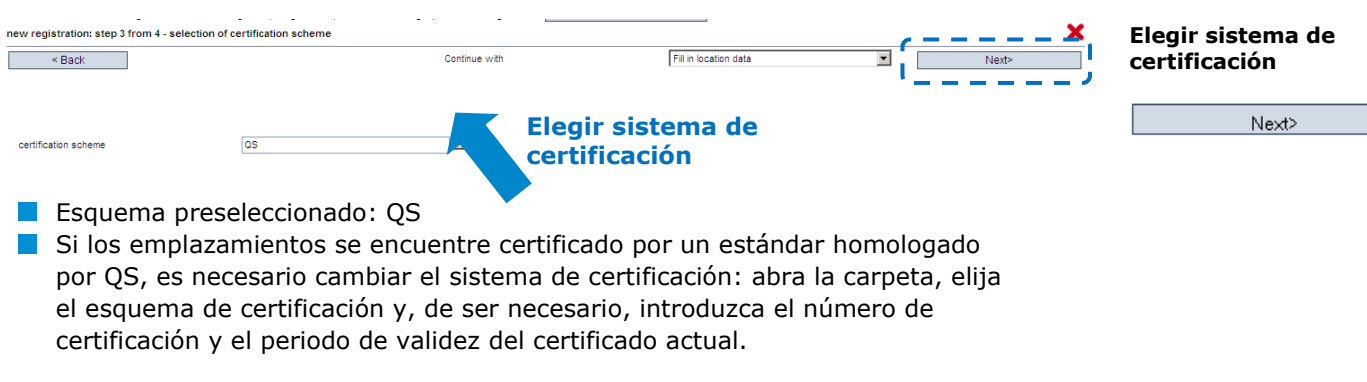

### **Step 3: Introducir los datos del emplazamiento**

**Rellene los campos de company´s location data (***emplazamiento de la empresa***), elija los productions scope (***ámbitos de producción***) y el organismo de certificación**

## **Introducir los datos del emplazamiento**

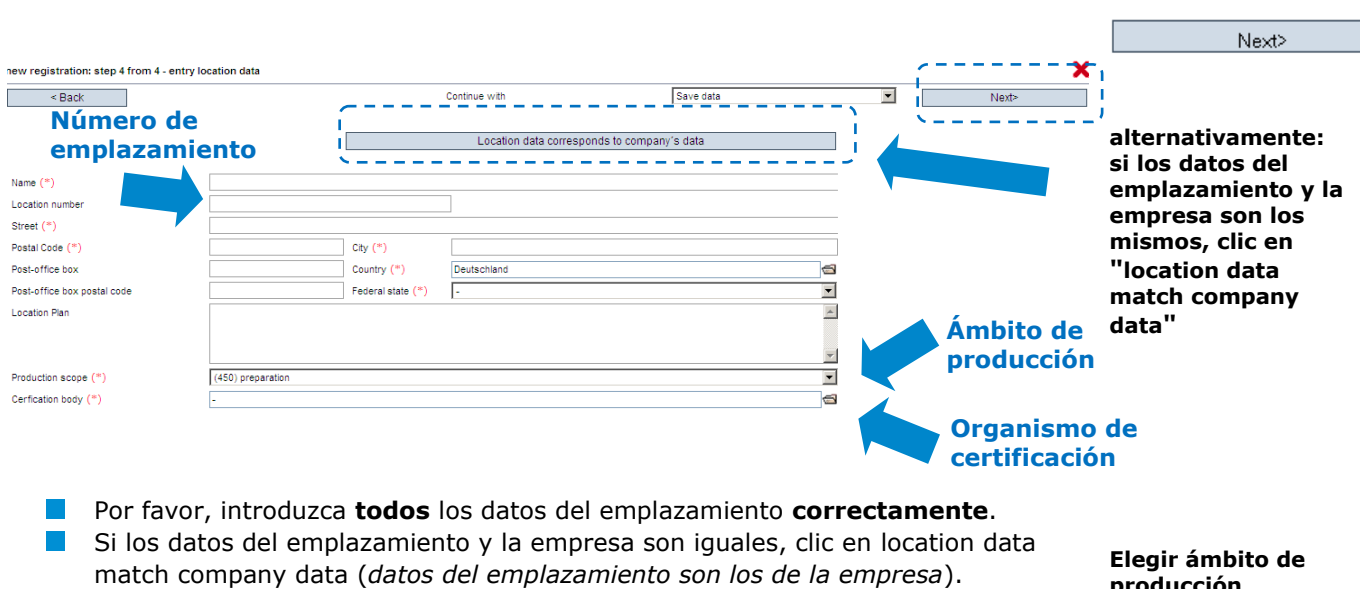

- **Elegir production scope (***ámbito de producción***)**: abra la ventana y elija una opción.
- **Elegir certification body (***organism de certificación***)**: abra la ventana y elija una opción.

 $\mathcal{A}^{\mathcal{A}}$ Introduzca el **location numer** (*número de emplazamiento*) o deje el espacio en blanco (dependiento del ámbito de producción):

**producción** 

**Elegir organismo de certificación**

**El número único de la empresa debe ser anotado o es generado**

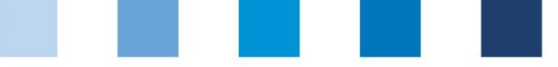

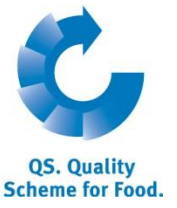

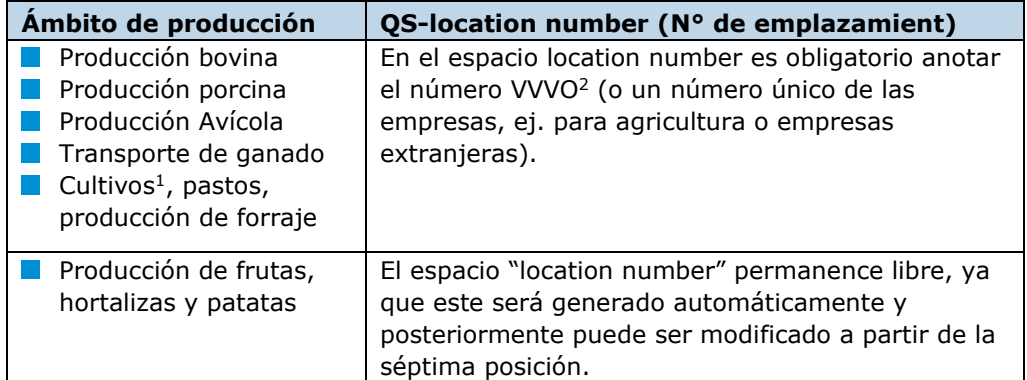

## **El emplazamiento ha sido registrado**

Para **dar de baja un emplazamiento**, búsquelo en la sección bundeled locations

(*emplazamientos coordinados*), abra la vista detallada con V y clic en deregister location (dar de baja el emplazamiento) Deregister location (en la esquina superior derecha).

## <span id="page-18-0"></span>**3.9 Opción: GLOBALGAP- or AMA-GAP-tie bundle (agrupar emplazamientos)**

## **(Solo aplica a productores con certificados GLOPALGAP o AMA-GAPque desean vender productos en el Sistema QS)**

Si el coordinador trabaja con empresas que poseen una certificación GLOPALG.A.P. o AMA-GAP y desea inscribirlas al Sistema QS debe proceder de la siguiente manera:

**Dar de baja un emplazamiento**

**GLOBALGAP/AMA-GAP-tie bundle**

**Elegir emplazamiento GLOBALGAP/AMA-GAP** 

### **Elegir emplazamiento**

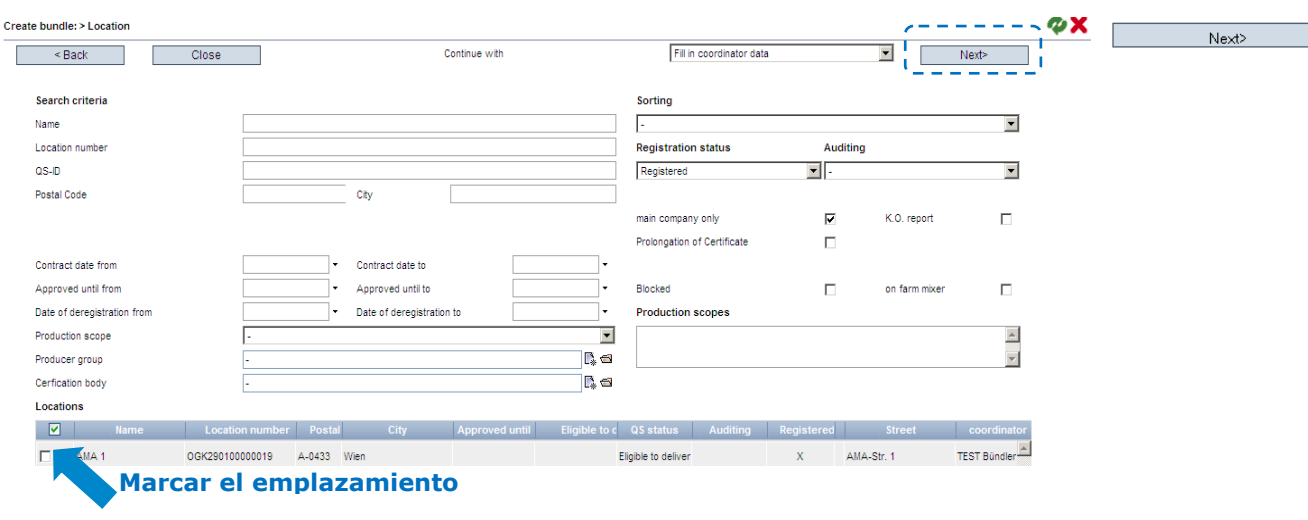

Marque el emplazamiento deseado.

**Nombre del bundle**

<sup>1</sup> **Nota**: Si quiera que la auditoria QS se reconozca por un estándar externo homologado por QS (sólo en estos casos se mostrará esta opción), clic aquí. (**Nota**: SOLO PARA ESTANDARES HOMOLOGADOS: en el campo certification body aparecerá pre-seleccionado el organismo de certificación de su respectivo estándar).

<sup>2</sup>El VVVO es el Número de Reglamento de Tráfico de Ganado (Viehverkehrs-Verordnungs-Nummer en alemán).

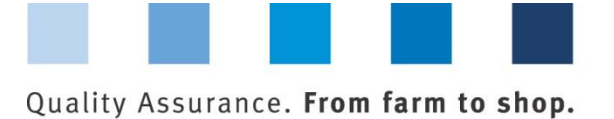

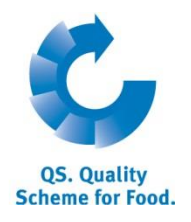

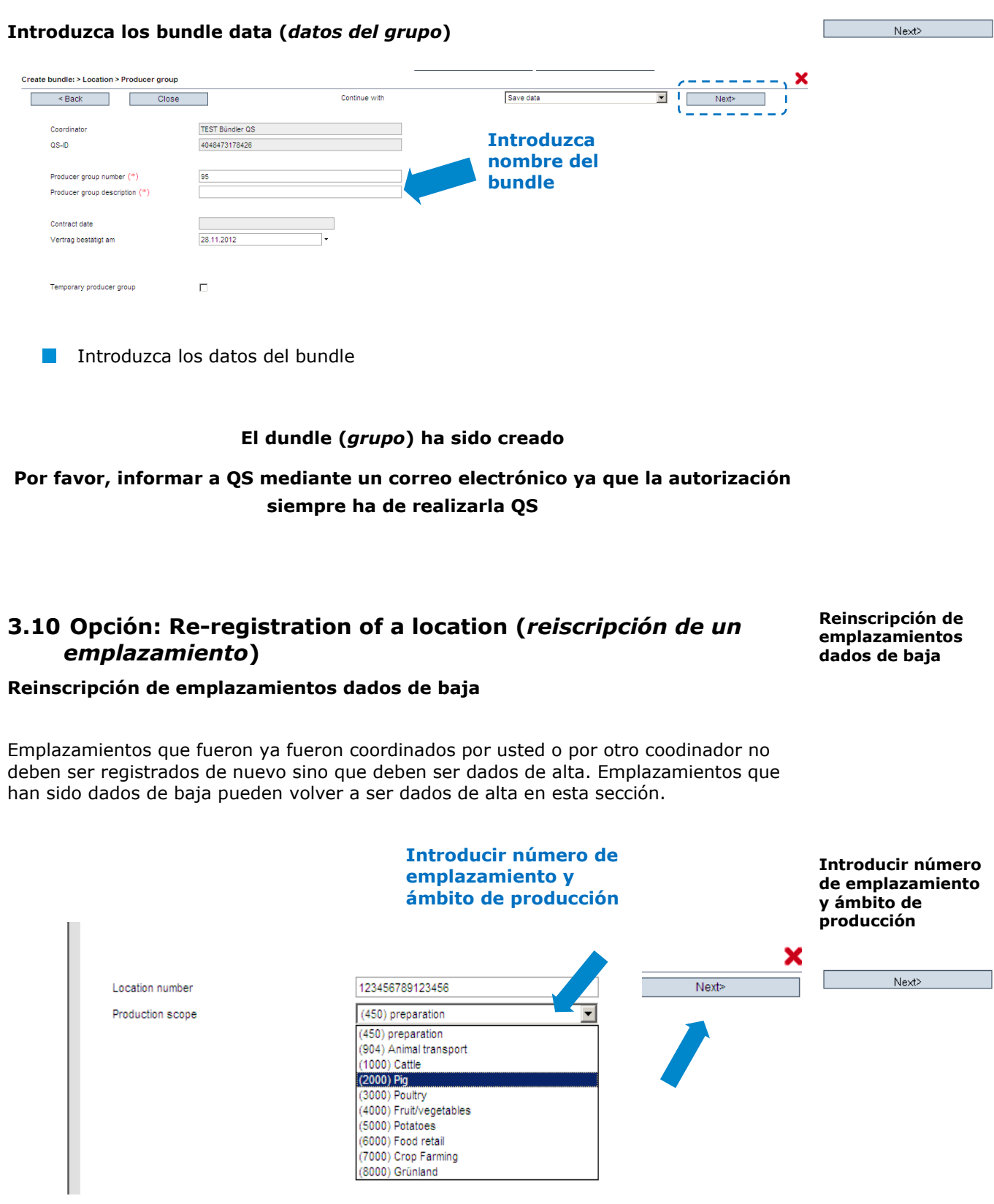

<span id="page-19-0"></span>**Introducir location number de la empresa dada de baja.** 

Elegir el production scope (*ámbito de producción*) de la empresa dada de baja (*Nota: (450) Preperación aparecerá preseleccionado*).

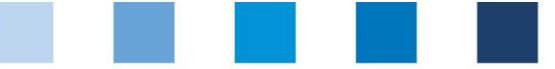

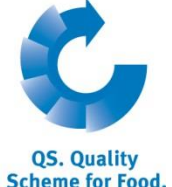

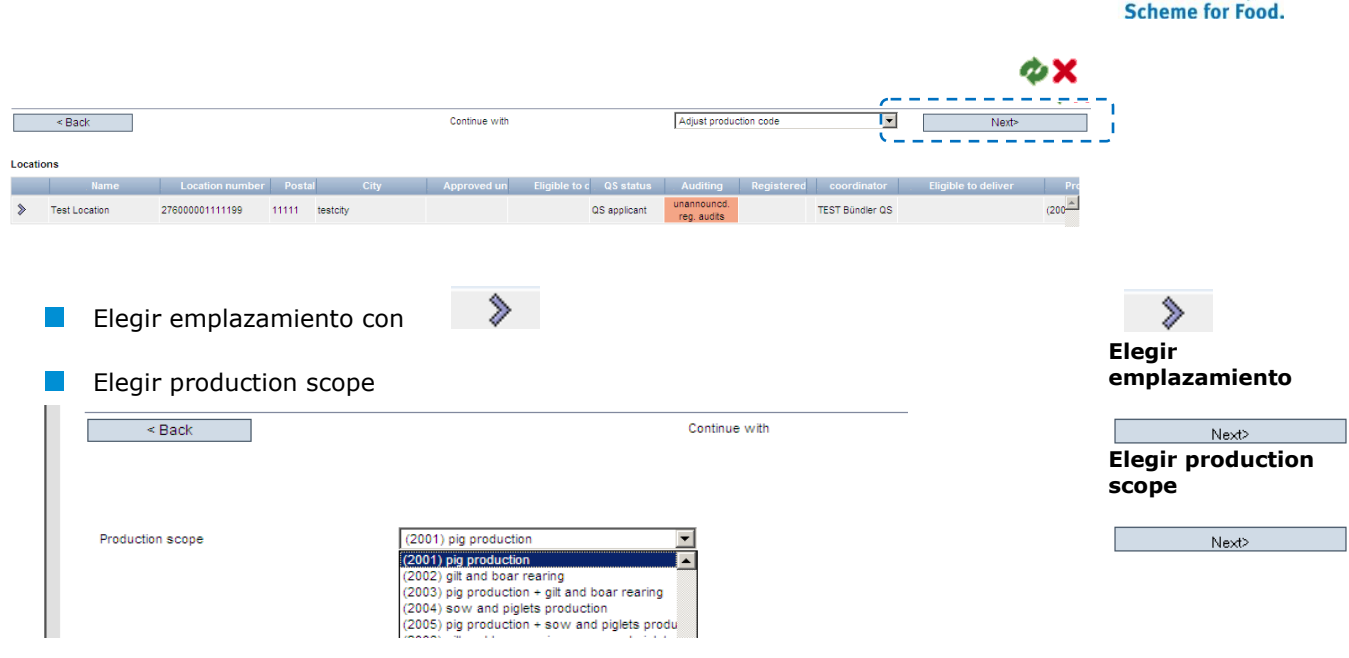

**La empresa ha sido dada de alta y puede guardarse en la lista bundled locations (***emplazamientos coordinados***).**

# <span id="page-20-0"></span>**3.11 Opción: Corrective actions (***acciones correctivas***)**

**No conformidades**

Pág. 21 de 23

En esta sección aparece la lista de todas las no conformidades y medidas correctivas de las auditorias realizadas en los emplazamientos coordinados.

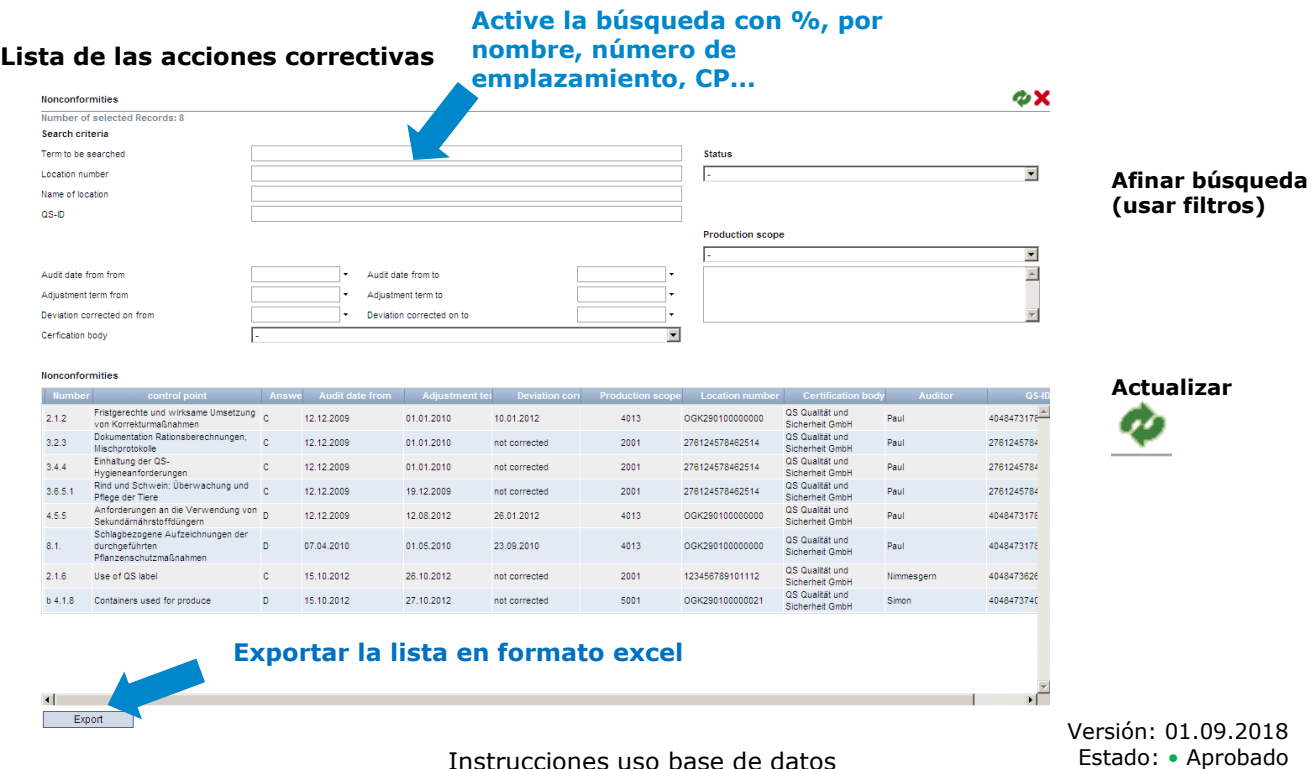

Instrucciones uso base de datos **Datos Maestros Coordinador Agricultura/Producción**

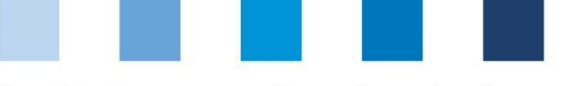

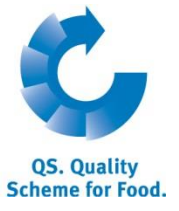

## <span id="page-21-0"></span>**3.12 Opción: Release of the results social conditions (***compartir resultados de las condiciones sociales y laborales***)**

### **(Solo para emplazamientos de frutas, hortalizas y patatas)**

El coordinador puede compartir los resultados de la auditoría voluntaria de las condiciones sociales y laborales con otros participantes del sistema QS, si cuenta con la autorización previa del productor.

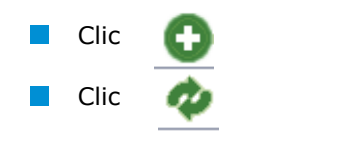

#### Añadir un participante del Sistema en la lista favoritos  $\mathbb{R}^n$

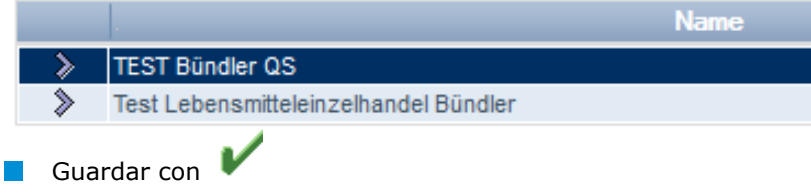

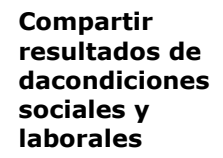

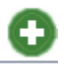

#### **Elegir un participante del Sistema para compartir sus resultados**

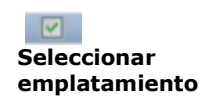

**Búsqueda de condiciones sociales**

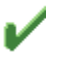

## <span id="page-21-1"></span>**3.13Opción: Search social conditions (***búsqueda de condiciones sociales y laborales***)**

### **(Solo para emplazamientos de frutas, hortalizas y patatas)**

Esta sección le permite buscar números emplazamientos o QS-Ids (de productores o otros) o nombre/dirección (otros) de emplazamientos que están registrados para la auditoría voluntaria de las condiciones sociales y laborales, así como ver los resultados generales de la auditoría (% de condiciones sociales)

*Nota: La búsqueda de empresas familiares no es posible.*

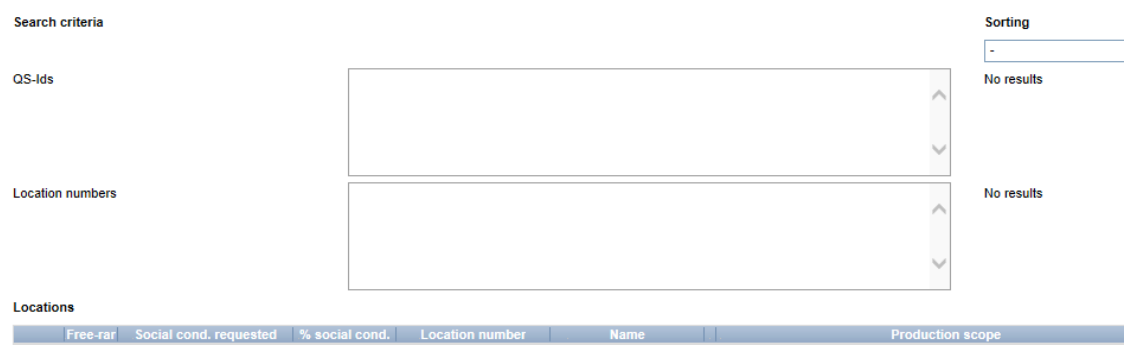

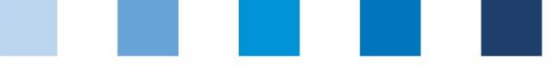

**QS. Quality Scheme for Food.** 

## <span id="page-22-0"></span>**3.14Opción: Search for locations (***búsqueda de emplazamientos***)**

Este espacio le permite realizar la búsqueda de uno o más emplazamientos autorizados mediante el número de emplazamiento y obtener también la información correspondiente a la dirección, el ámbito de producción y los motivos de bloqueo de acceso al Sistema QS.

**Búsqueda interna de emplazamientos**

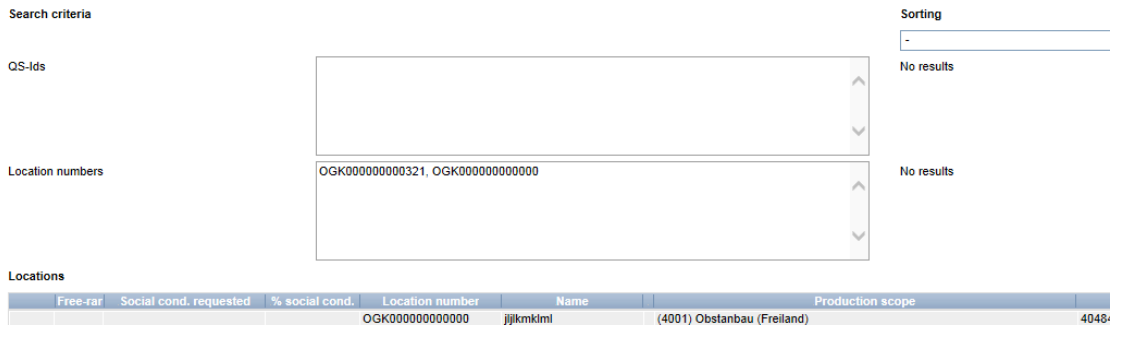

# <span id="page-22-1"></span>**3.15 Opción: Notes (***notificaciones***)**

En situaciones de alto riesgo, como por ejemplo durante una crisis, los participantes pueden aparecer bloqueados inmediatamente después de iniciar sesión en la base de datos QS en la opción Master data/notes (*datos maestros/notificaciones*). QS proporciona la notificación dentro del Sistema.

### **Notificaciones**